## 桃園市政府視訊法律諮詢 Google Meet 操作說明

- ⚫ 緣由:因應新型冠狀病毒肺炎(COVID-19)之疫情,以及考量民眾法 律諮詢需求,桃園市政府法律諮詢中心經衡酌資訊安全及操作便利 性,擬使用 Google Meet 進行視訊法律諮詢。
- 使用方式:只要擁有 Google 帳號,透過電腦、手機或平板電腦, 即可使用。
	- i. 電腦:使用網路瀏覽器即可,毋須安裝任何軟件。
	- ii. 手機或平板電腦:須透過 google play 或 app store 下載 「Google Meet」 應用程式。下載後應用程式圖示會出現在 手機桌面。

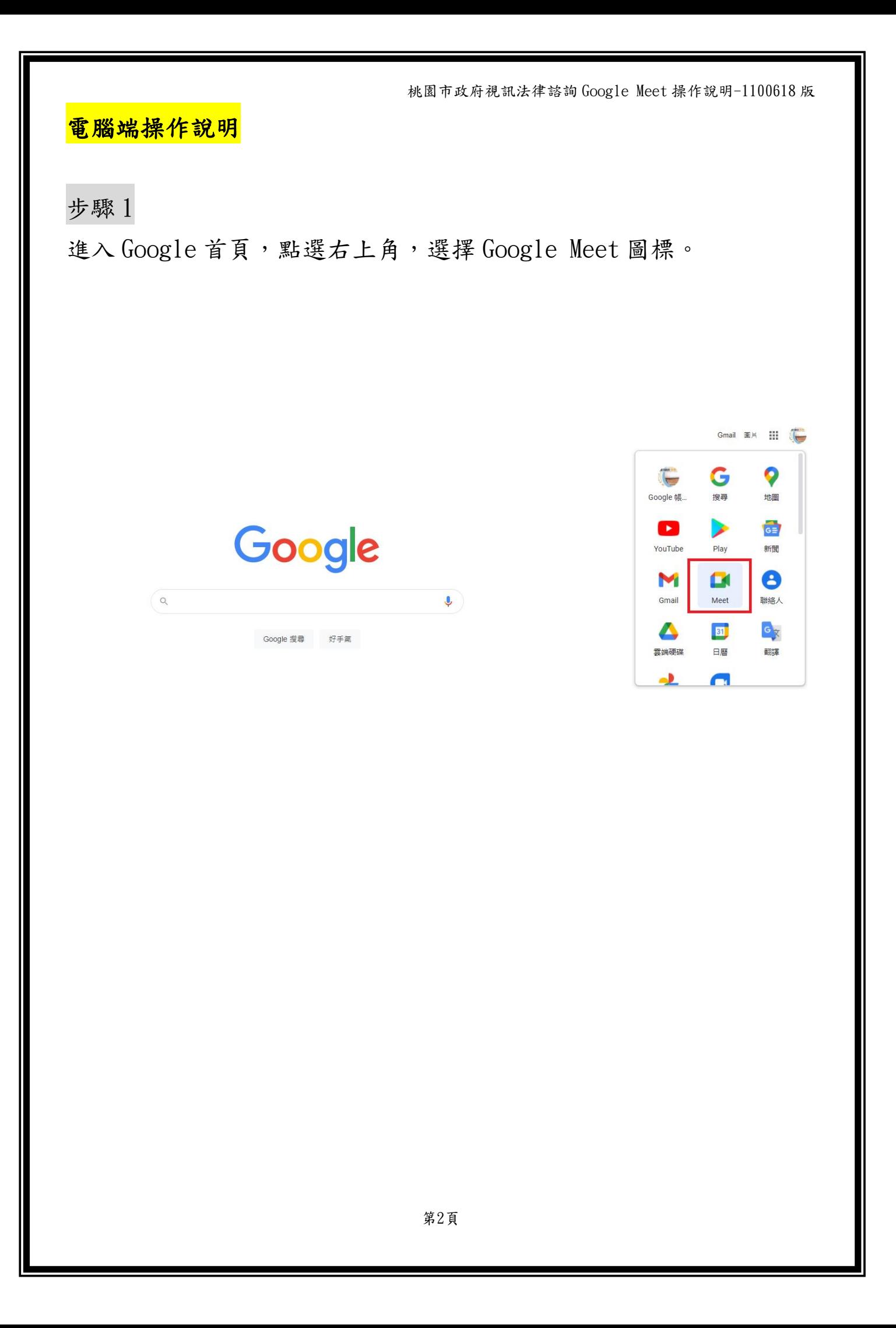

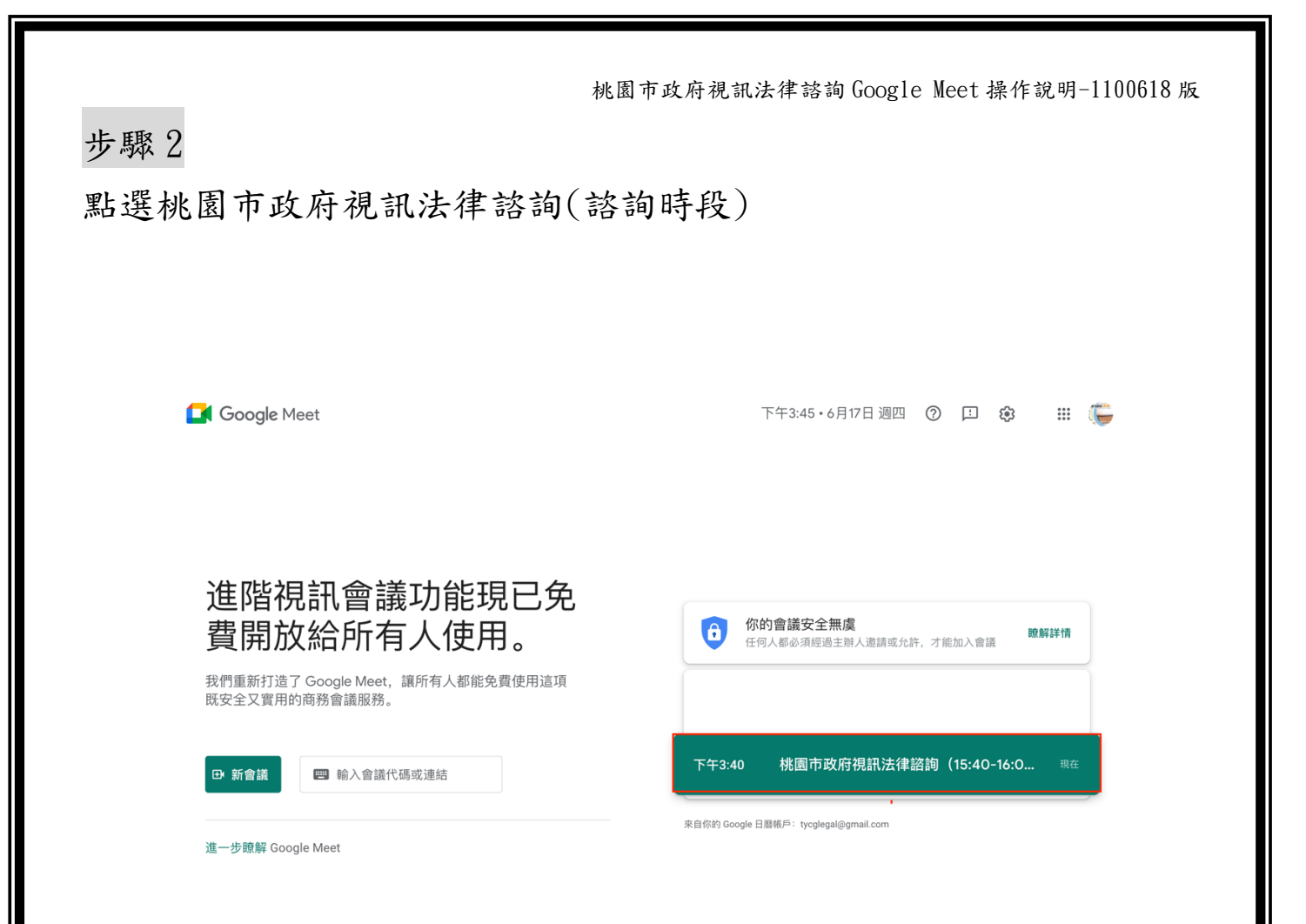

桃園市政府視訊法律諮詢 Google Meet 操作說明-1100618 版 步驟 3 點選「立即加入」tycglegal@gmail.com<br>切換帳戶 Google Meet 桃園市政府視訊法律諮詢 (15 ... 目前沒有其他參與者 -<br>立即加入 ● 分享螢幕畫面  $\left(\frac{1}{2}\right)$  $\circledcirc$ 

**LASS HERE** 

₿ 檢查音訊及視訊功能

桃園市政府視訊法律諮詢 Google Meet 操作說明-1100618 版

步驟 4

即進入諮詢會議室,點按右上方可開啟側欄,輸入文字訊息。

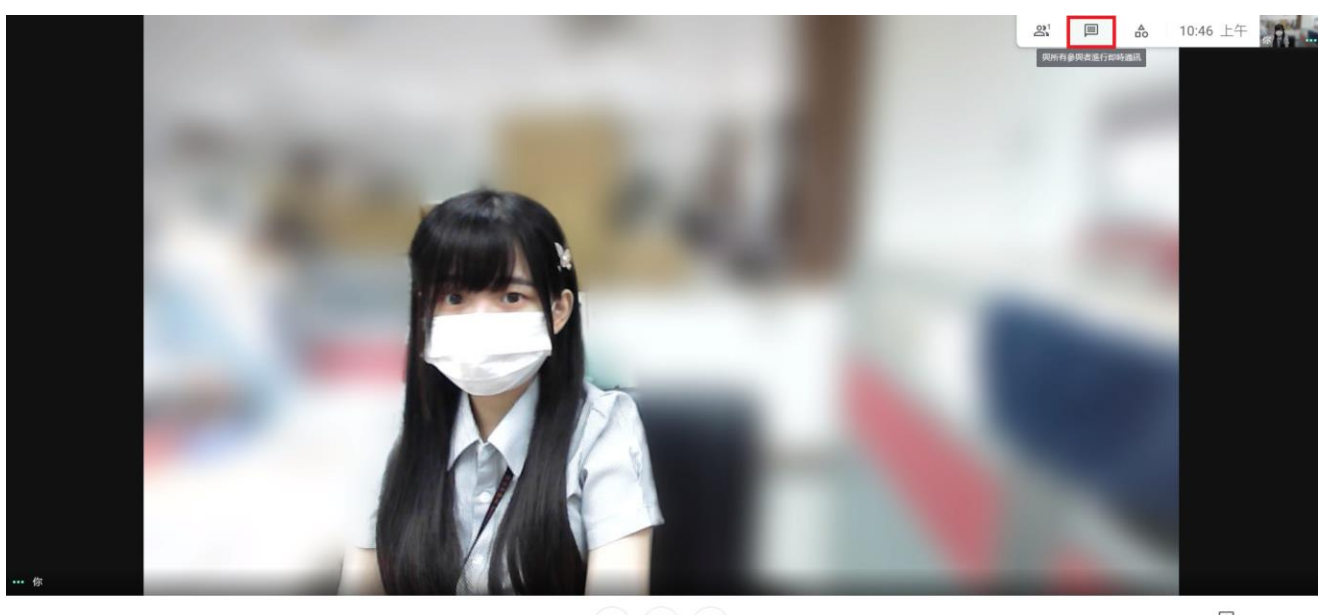

桃園市政府視訊法律諮詢 (15:00-15:20) ^

 $\begin{pmatrix} \Phi \\ \end{pmatrix} \begin{pmatrix} \bullet \\ \end{pmatrix} \begin{pmatrix} \Box \end{pmatrix}$ 

 $\begin{tabular}{|c|c|} \hline \hspace{.1in} \bullet \\ \hline \hspace{.1in} \bullet \\ \hline \hspace{.1in} \text{sup} \circ \texttt{w} \texttt{m} \texttt{m} \end{tabular} \hspace{1in} i$ 

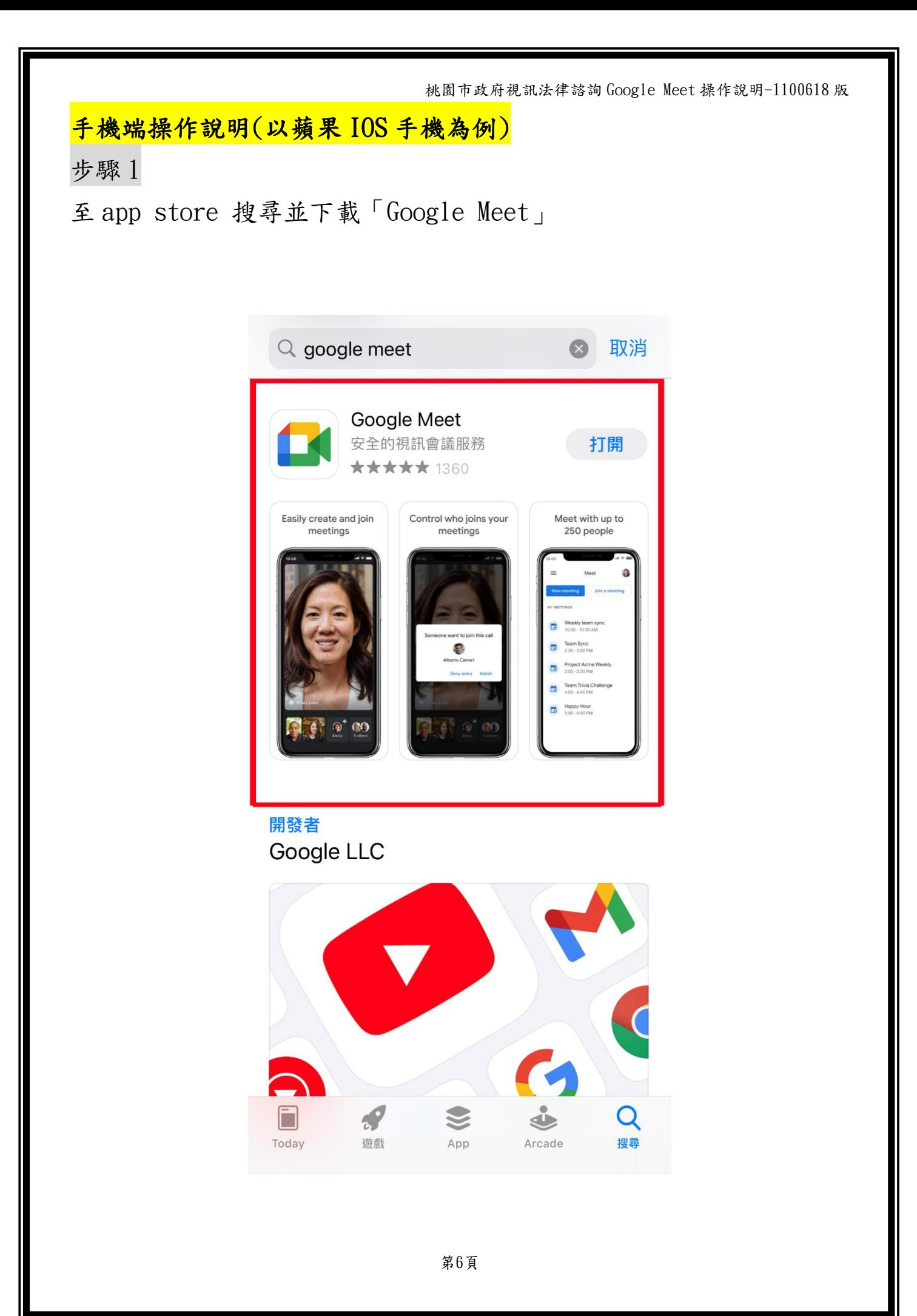

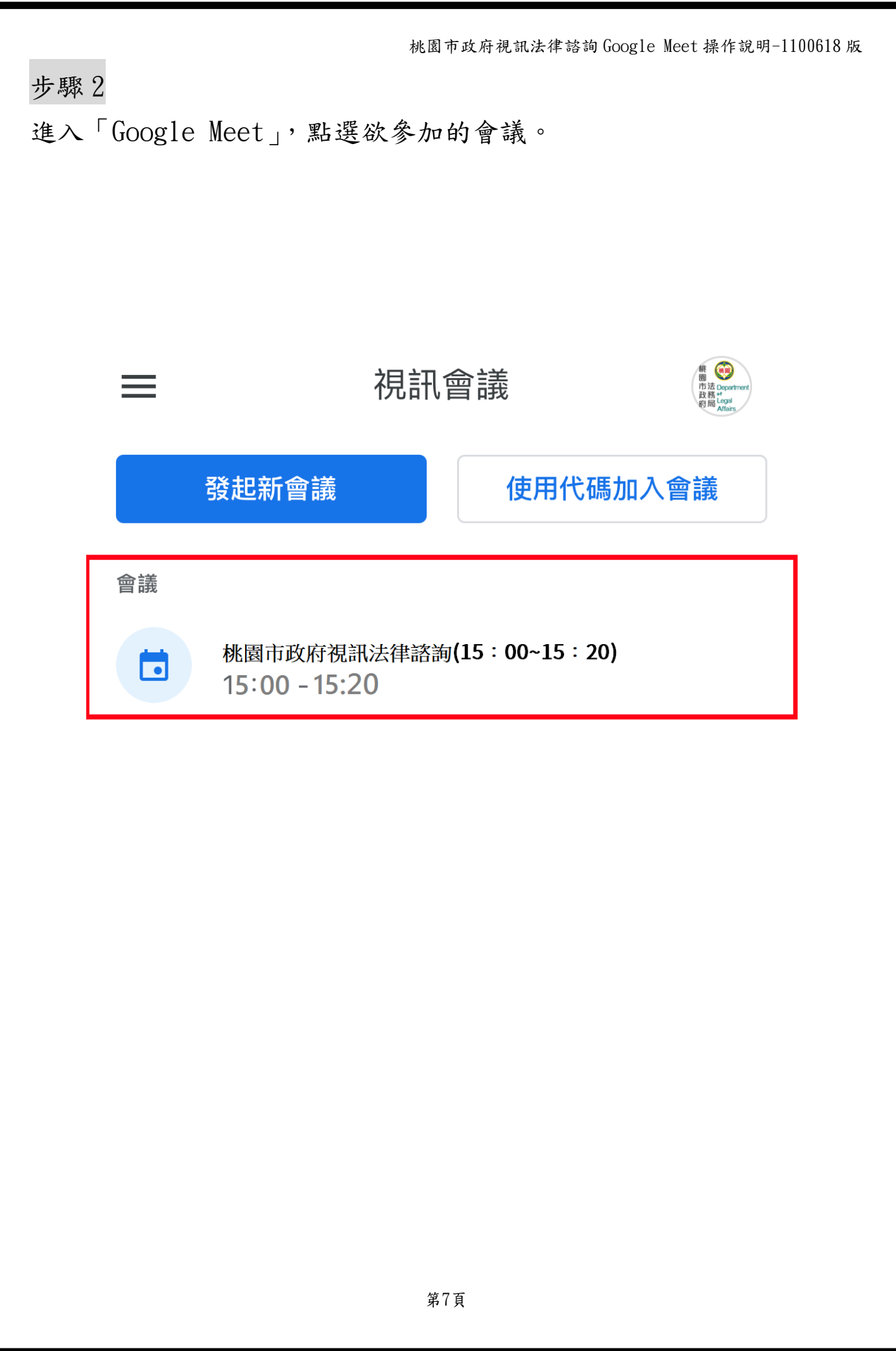

桃園市政府視訊法律諮詢 Google Meet 操作說明-1100618 版 步驟 3 點選「加入」。 $\bigodot$  $\overline{\left\langle \right\rangle }$ 桃園市政府視訊法律諮詢(15:00~15:20) 6月22日週二·15:00-15:20  $\Box$ 加入  $\vartheta$ 1 分享螢幕畫面 你是這場會議的第一位參與者  $\odot$ 如何加入會議 ௴ 會議連結 meet.google.com/qoo-dhuu-sen 2位受邀者  $\sum_{i=1}^{n}$  $\triangleright$ 2人要參加

第8頁

桃園市政府視訊法律諮詢 Google Meet 操作說明-1100618 版

## 步驟 4

進入諮詢會議室。點按右下角三圓點,可選擇傳送文字訊息。 請留意是否有開啟麥克風及鏡頭。